# **Проём**

**Проём** – это пространство, которое не может быть заполнено плиткой.

Говоря простым языком, проём - это дырка на поверхности.

В основном применяется для:

- построения дверного проёма (вырезание части стены на дверью);
- вырезания в коробе каких-то отверстий, например, для [раковины в столешнице](https://www.3d.kerama-marazzi.com/doku.php?id=object:столешница_в_ванной) или [ванны,](https://www.3d.kerama-marazzi.com/doku.php?id=object:экран_для_ванны#вписанная_в_короб_ванна) если она вписана в короб.

Проём можно выделить только в «Режиме выделения проёмов».

# **Создание проёма**

Создать проём можно несколькими способами.

### **По габариту**

Один из самых часто используемых способов построения проёма. Подробно описан на примере **[создания проёма по габариту двери](https://www.3d.kerama-marazzi.com/doku.php?id=object:установка_двери#создание_проёма)**.

#### **Прямоугольный**

Чтобы создать прямоугольный проём

- 1. выделите поверхность (плитку), на которой хотите вставить проём;
- 2. в Главном меню выберите «**Объекты**» → «**Проём**» → «**Прямоугольный**»;

Last update: 2020/09/28 object:проём https://www.3d.kerama-marazzi.com/doku.php?id=object:%D0%BF%D1%80%D0%BE%D1%91%D0%BC&rev=1409308011 21:41

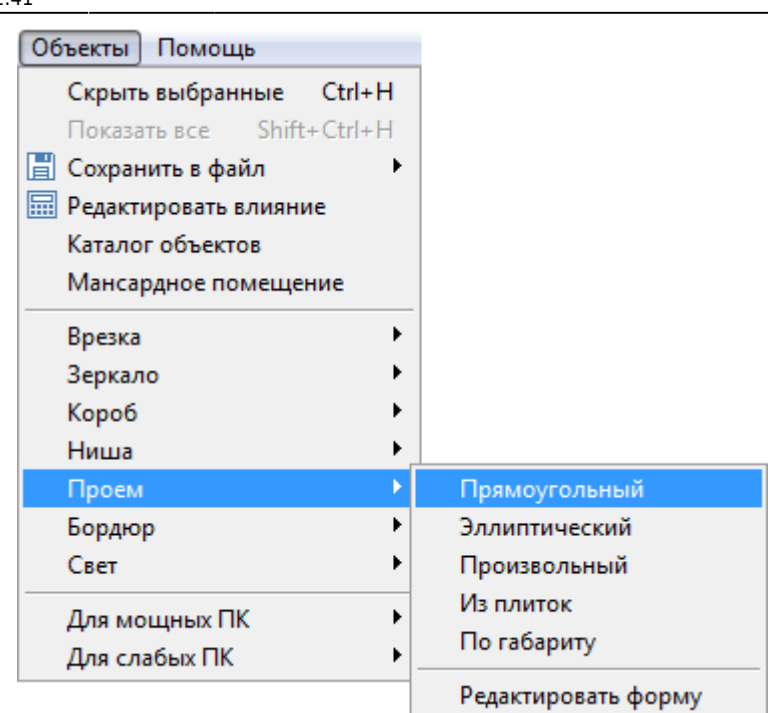

3. появится диалоговое окно «**Параметры построения**», где следует указать высоту и ширину проёма в миллиметрах;

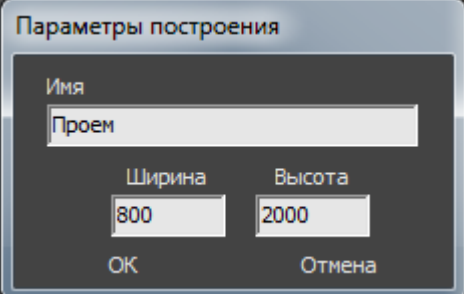

4. нажмите кнопку **ОК**.

Проём отобразится на поверхности:

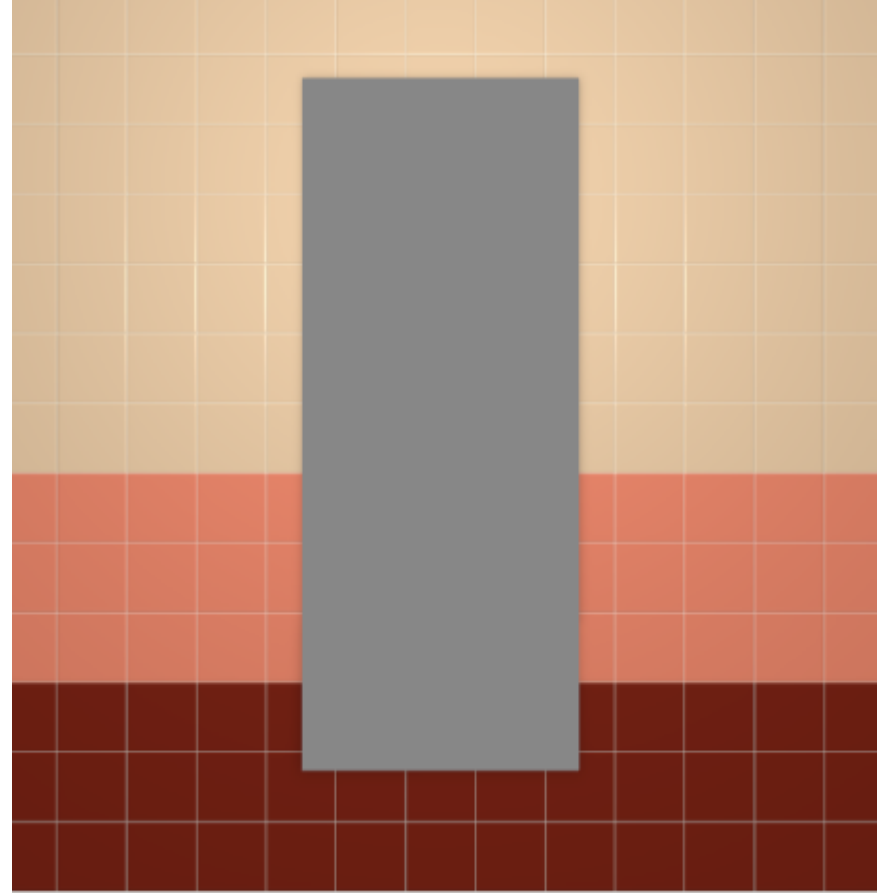

#### **Эллиптический**

Чтобы создать проём эллиптической формы (округлый):

- 1. выделите поверхность (плитку), на которой хотите вставить проём;
- 2. в Главном меню выберите «**Объекты**» → «**Проём**» → «**Эллиптический**»;
- 3. появится диалоговое окно «**Параметры построения**», где следует указать высоту и ширину проёма в миллиметрах;

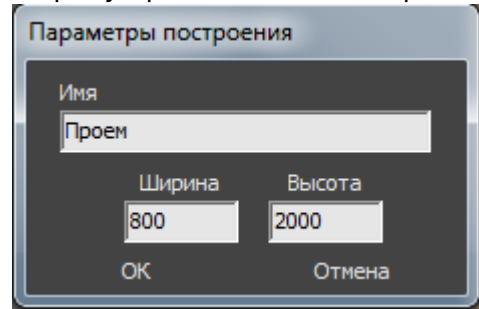

4. нажмите кнопку **ОК**.

Проём отобразится на поверхности:

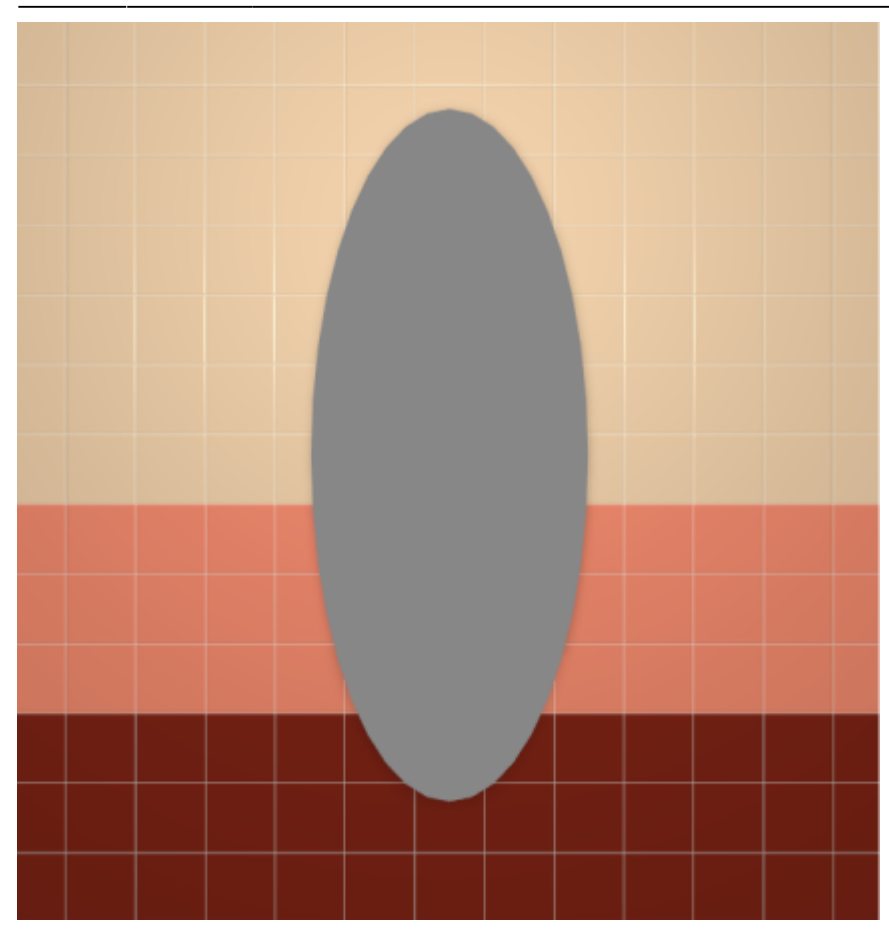

#### **Из плиток**

Чтобы создать проём по контуру уложенных плиток:

1. выделите плитки, по контуру которых хотите создать проём;

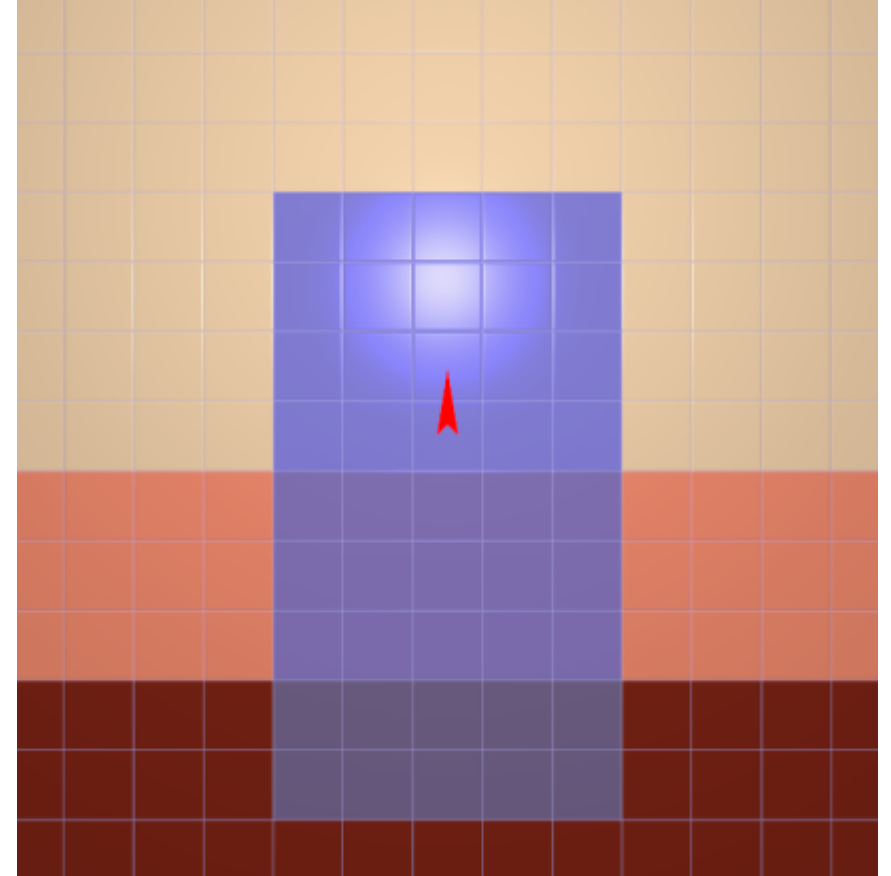

- 2. зайдите в Главном меню в «**Объекты**» → «**Проём**» → «**Из плиток**»;
- 3. откроется диалоговое окно «**Параметры построения**», нажмите в нём «**ОК**».

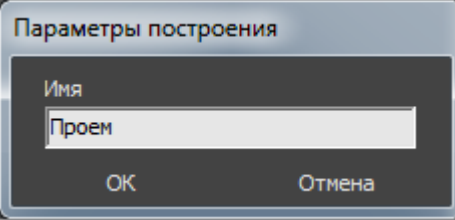

В результате получится проём:

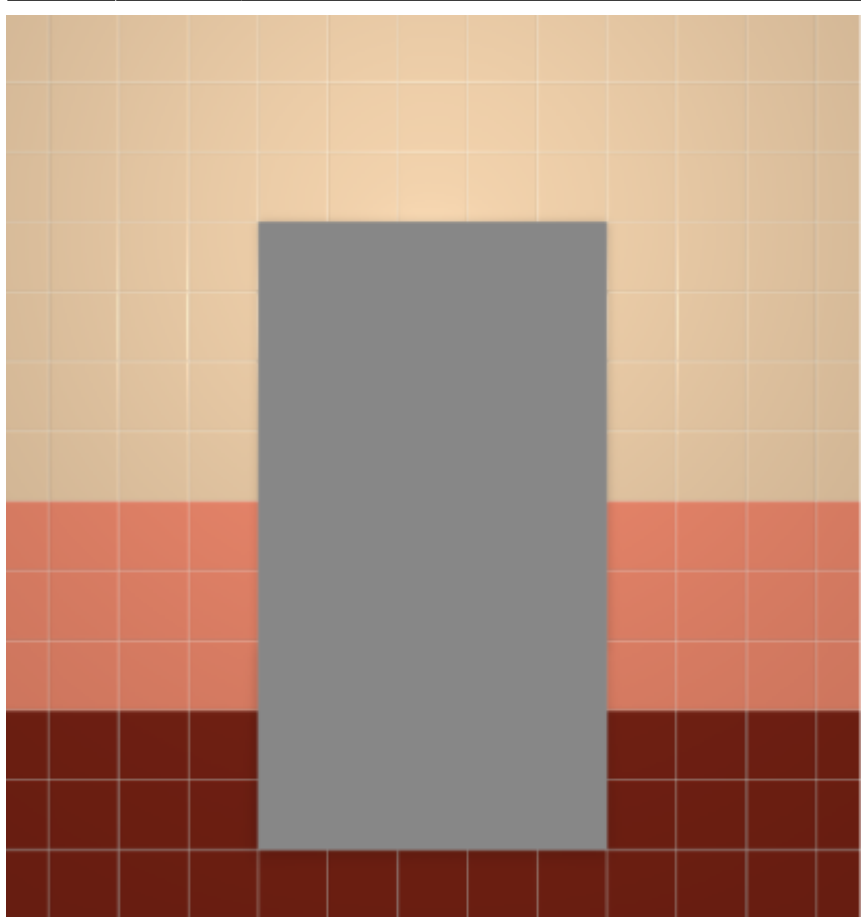

#### **Произвольная**

Чтобы создать проём произвольной формы:

- 1. выделите поверхность (плитку), на которой хотите вставить проём;
- 2. зайдите в Главном меню в **Объекты** → **Проём** → **Произвольный**. Откроется [векторный редактор](https://www.3d.kerama-marazzi.com/doku.php?id=start#векторный_редактор).

Подробно о функционале **векторного редактора** вы можете ознакомиться в разделе **[Векторный редактор](https://www.3d.kerama-marazzi.com/doku.php?id=start#векторный_редактор)**.

В векторном редакторе можно задать контур проёма произвольной формы с помощью инструментов рисования (примитивов). Можно использовать [точный ввод координат](https://www.3d.kerama-marazzi.com/doku.php?id=construction:построение_контура_по_координатам), рисовать [с помощью привязок](https://www.3d.kerama-marazzi.com/doku.php?id=construction:виды_привязок).

Контур обязательно должен быть замкнутым!

Например, создан такой контур для проёма:

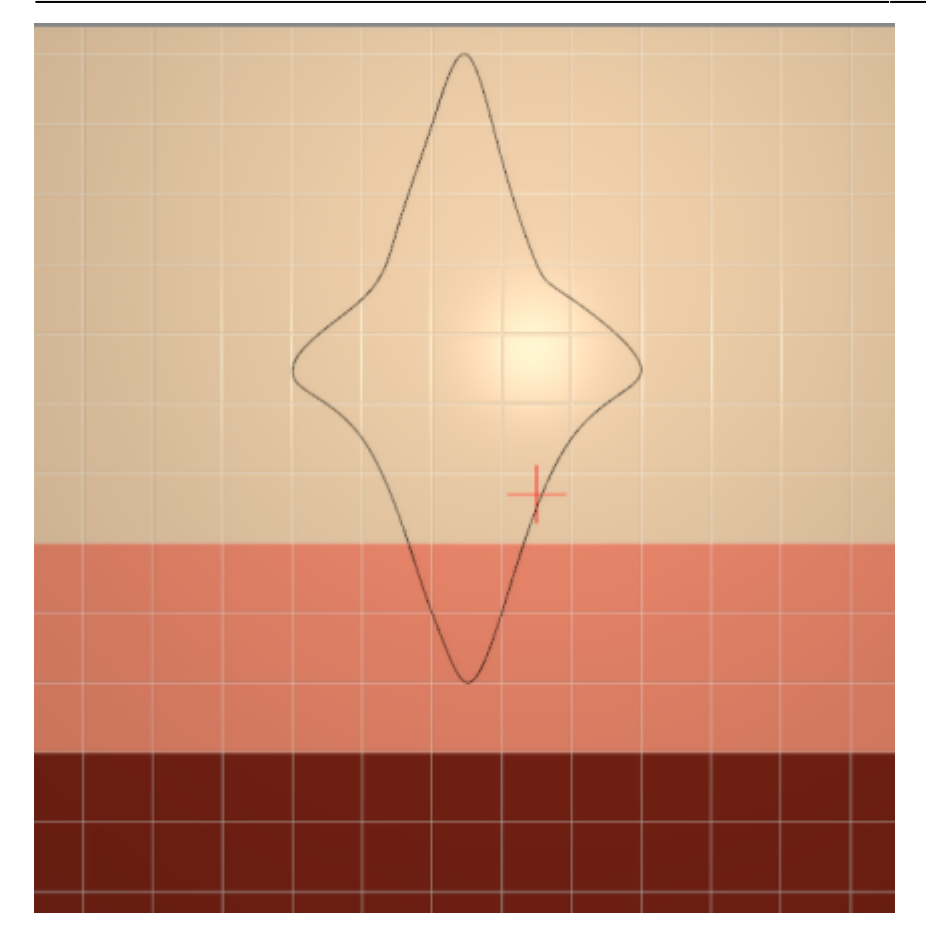

Когда работа по созданию контура проёма завершена, **в режиме векторного редактора** можно сохранить контур для его использования на другой поверхности или в другом проекте – e

Нажмите на кнопку «**Завершить**», появится диалоговое окно «**Параметры построения**», нажмите в нём «**ОК**».

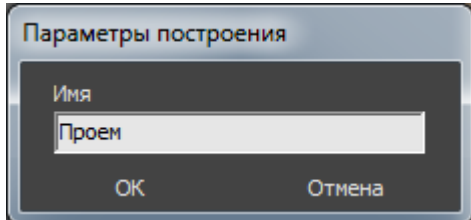

**Результат:**

.

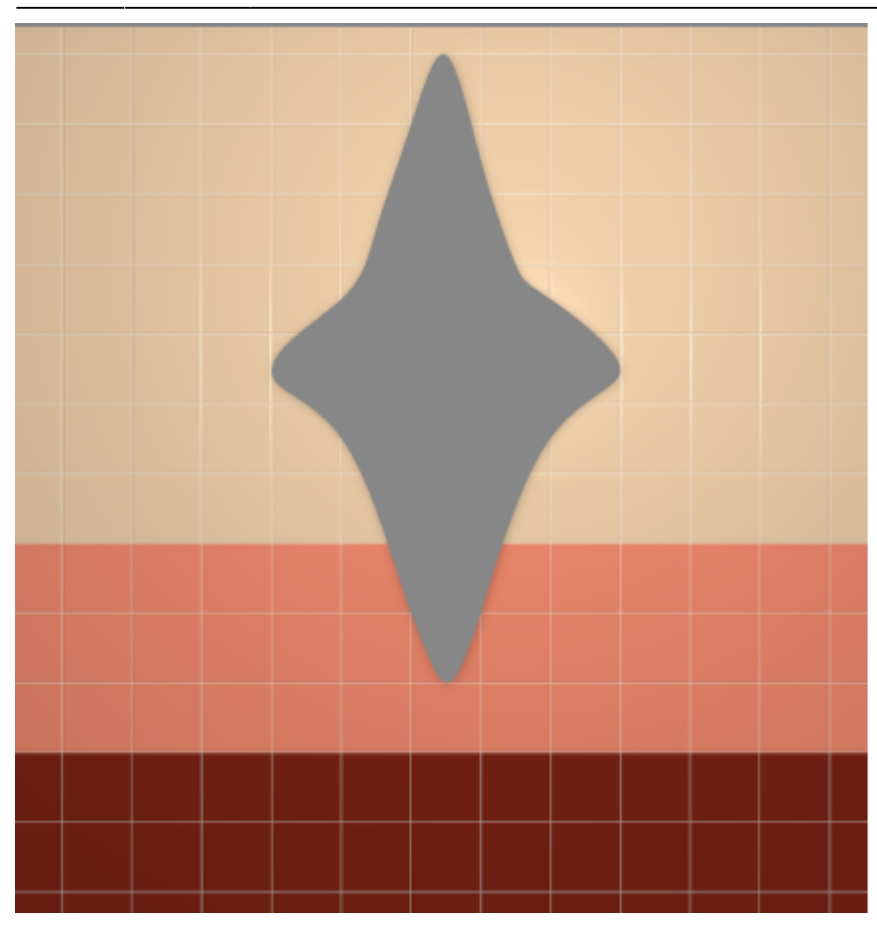

## **Режим выделения проёмов**

Чтобы [переместить,](https://www.3d.kerama-marazzi.com/doku.php?id=object:операции_над_объектом#перемещение) [повернуть](https://www.3d.kerama-marazzi.com/doku.php?id=object:операции_над_объектом#поворот) или удалить (**Del** на клавиатуре) проём на плоскости, следует включить **режим выделения проёмов**.

Чтобы включить его, зайдите в Главном меню в «**Вид**» → «**Режим выделения проёмов**»:

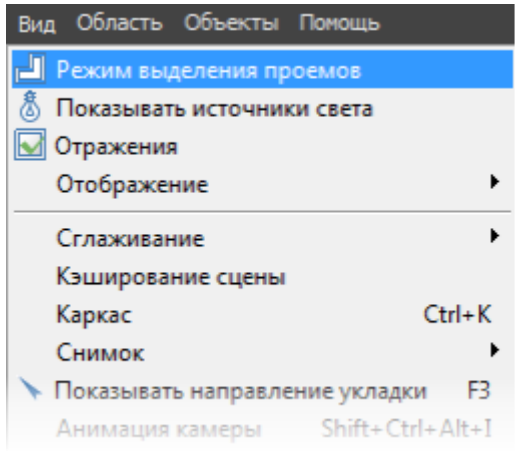

После чего вы **сможете выделить проём** и [переместить](https://www.3d.kerama-marazzi.com/doku.php?id=object:операции_над_объектом#перемещение) или [повернуть](https://www.3d.kerama-marazzi.com/doku.php?id=object:операции_над_объектом#поворот) его:

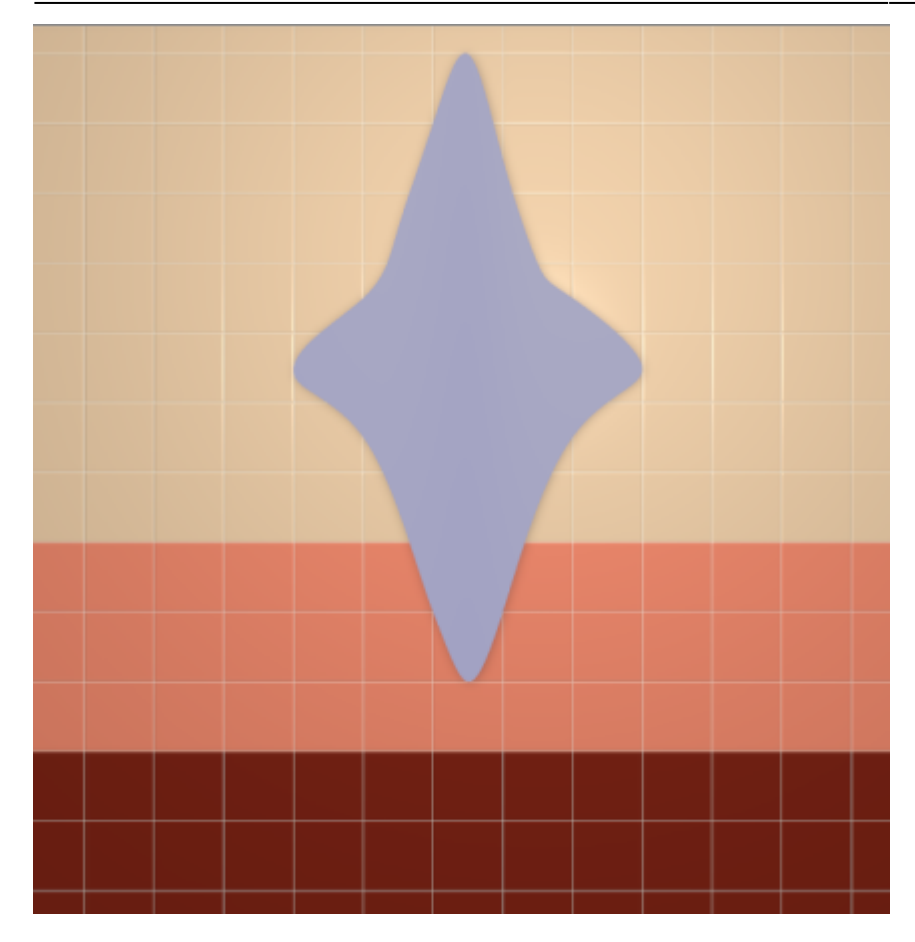

Включенный режим выделения проёмов отображается в меню с зелёной галочкой сверху: **В** Режим выделения проемов

Чтобы выйти из данного режима, снова зайдите в Главном меню в «**Вид**» и нажмите на «**Режим выделения проёмов**».

В режиме выделения проёмов нельзя выделить поверхности ниши! Выключайте этот режим, если он не нужен вам при дальнейшем построении проекта.

From: <https://www.3d.kerama-marazzi.com/>- **KERAMA MARAZZI 3D** Permanent link: **[https://www.3d.kerama-marazzi.com/doku.php?id=object:%D0%BF%D1%80%D0%BE%D1%91%D0%BC&rev=1409308011](https://www.3d.kerama-marazzi.com/doku.php?id=object:проём&rev=1409308011)** Last update: **2020/09/28 21:41**

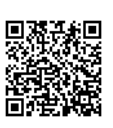